*Voor het gebruik van het REV-portaal is een vijftal handleidingen opgesteld: (1) Account aanvragen, (2) Conversies controleren, (3) Nieuwe activiteiten toevoegen (Invoermodule), (4) Upload module en (5) de Kaart.*

# **Stap voor Stap: (1) Account aanvragen**

In deze handleiding komen de volgende stappen aan bod:

- 1. Een account aanvragen voor het portaal
- 2. Inloggen op het portaal
- 3. Verschil tussen de oefenomgeving en productieomgeving

## Een account aanvragen voor het portaal

Je maakt een account aan voor het REV Portaal. Je komt in het REV Portaal via de website [www.registerexterneveiligheid.nl](http://www.registerexterneveiligheid.nl) of je klikt op [deze](https://acc.apps.geodan.nl/revpreproductie/aanleverportaal/) link. In het REV portaal zijn de volgende modules beschikbaar:

- Uploadmodule<br>● Invoermodule
- **Invoermodule**
- **BGM**
- Kaart

Om het account aan te vragen en toegang te krijgen begin je met het aanmaken van een GeodanMaps account:

- a. Klik op de link (account [aanmaken](https://services.geodan.nl/account/public/NewUser?cloudRegid=E39B7E37-0CFD-9621-C7AF-24090D10))
- b. Vul het formulier in met voornaam, achternaam en emailadres.
- c. Geef een zelfgekozen wachtwoord op
- d. Verstuur het formulier
- e. Kopieer de via de mail toegezonden verificatiecode. Let op! Deze mail kan in de 'spam' folder terecht komen.
- f. Verifieer het account door de code in het formulier te plakken.

## Applicatie toegang

g. Stuur een mail naar rev@rws.nl zodat toegang krijgt tot de juiste data. Mocht je direct de API-key van jouw organisatie willen ontvangen kun je dat in de mail zetten.

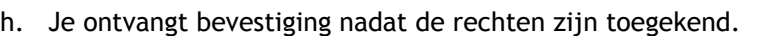

Je kunt nu inloggen op het REV Portaal.

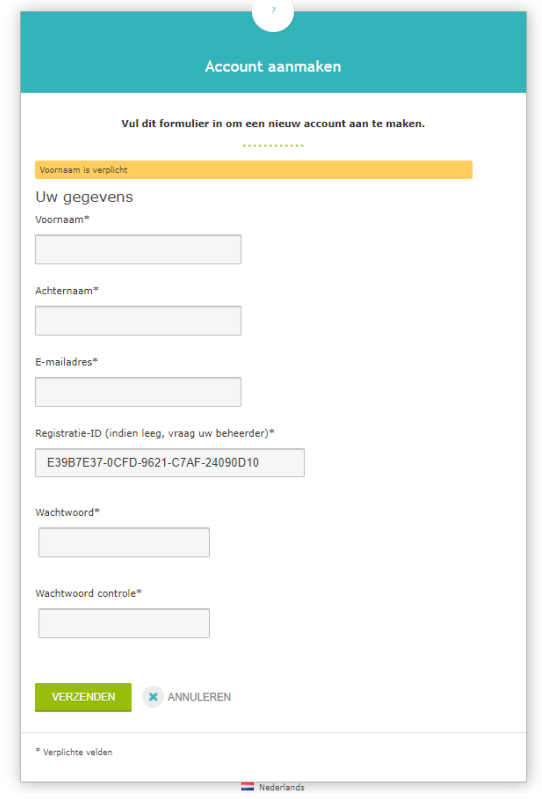

### Inloggen op het portaal

Wanneer je bevestiging hebt ontvangen kun je inloggen op het portaal. Om in te loggen op het portaal ga je naar de website [www.registerexterneveiligheid.nl,](http://www.registerexterneveiligheid.nl) of klik op [deze](https://acc.apps.geodan.nl/revpreproductie/aanleverportaal/) link. Gebruik het e-mail adres en het wachtwoord waarmee je het account hebt aangevraagd. Na het inloggen kun je kiezen voor de productieomgeving of de oefenomgeving. Op het beginscherm kun je de keuze maken uit vier verschillende modules. Klik op de module waar jij gebruik van wilt maken.

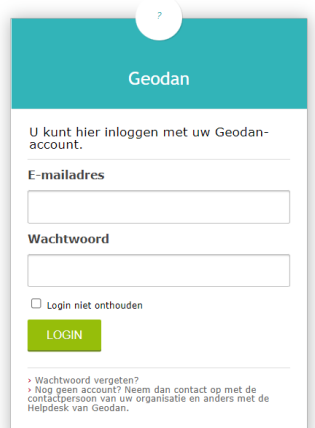

#### Welkom bij de oefenomgeving van het REV Portaal

Voor aanlevering aan het REV kun je gebruik maken van verschillende modules. Selecteer hieronder een van deze modules.

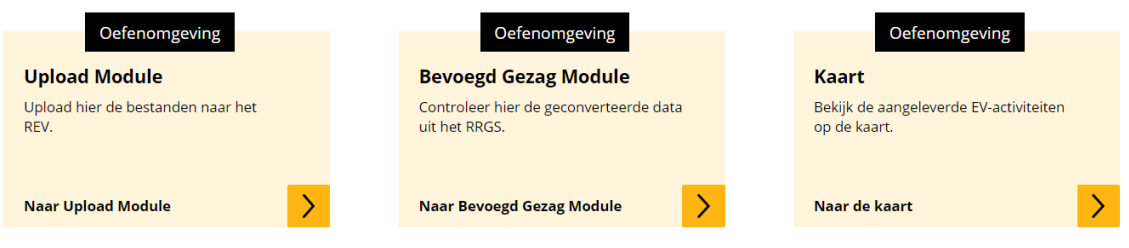

#### Verschil tussen de oefenomgeving en productieomgeving

De oefenomgeving en de productieomgeving zijn twee verschillende databases. Wanneer je bewerkt op de oefenomgeving, verandert er niets op de productiedatabase. Dit geldt ook voor het oefenen in de modules.

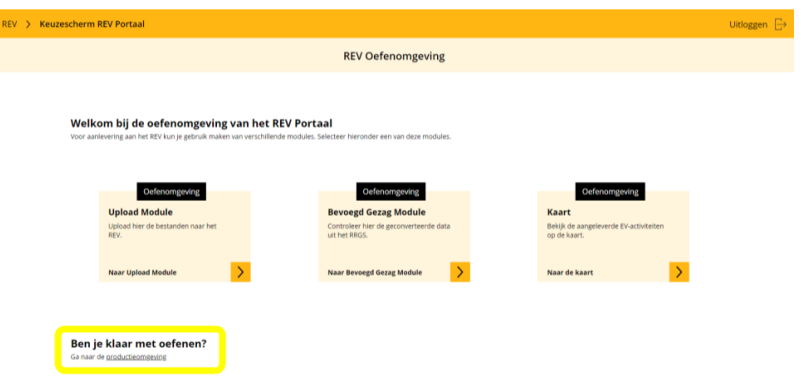

Wanneer je toegang hebt tot de oefenomgeving, betekent dat niet dat je automatisch toegang hebt tot de productieomgeving. Ben je klaar met oefenen en wil je "voor het echie" aanleveren? Stuur een mail naar [rev@rws.nl.](mailto:rev@rws.nl) Dan zorgen wij dat de juiste rechten worden toegekend.

*Links naar de omgevingen*

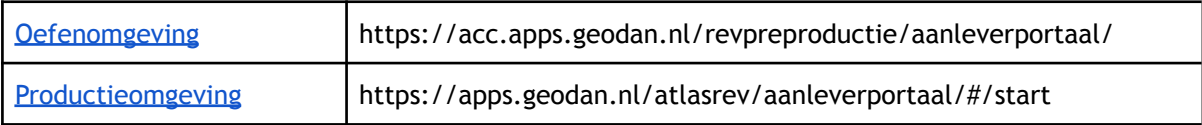